# TS0009 – BioStar database backup and restore

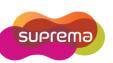

## How to back up MS SQL DB?

BioStar does not support auto backup/restore database feature. Therefore, you need to backup/restore your database via SOL Server Management Studio Express by manually. If your computer is not installed SQL Server Management Studio Express, go to C:\Program Files\BioStar\server\Support and run SQLServer2005\_SSMSEE.msi to install.

#### Open SQL Server Management Studio Express Start > Programs > Microsoft SQL Server 2005 > SQL Server Management Studio Express

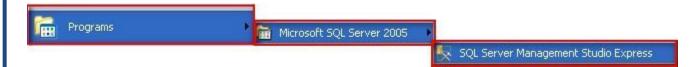

#### Instruction: Back Up

- 1) Click 'Databases' in the left tree menu
- 2) Right-Click on 'BioStar' folder
- 3) Move to 'Tasks' and Click 'Back Up'

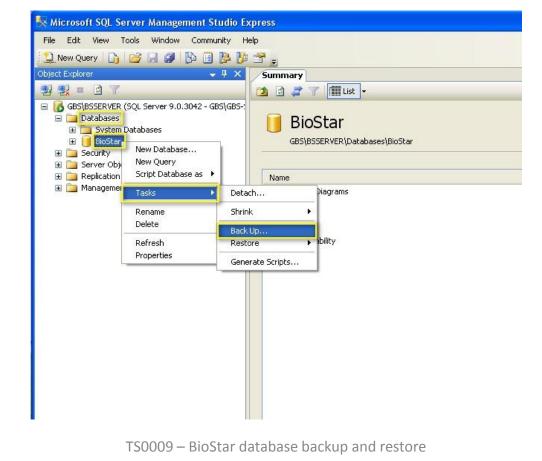

- 4) Once Back Up Database window pops up, Click 'Add'
- 5) Click ' and locate database files and type File Name
- 6) Click **'OK'** then back is finished
- 7) 'The backup of database 'BioStar' completed successfully 'message will appear.

| 🧻 Back Up Database - BioSt    |                                                                                              |                                |
|-------------------------------|----------------------------------------------------------------------------------------------|--------------------------------|
| Select a page<br>Page General | 🔄 Script 🝷 🚺 Help                                                                            |                                |
| 😭 Options                     | Source                                                                                       |                                |
|                               | Database:                                                                                    | BioStar 💌                      |
|                               | Recovery model:                                                                              | FULL                           |
|                               | I Select Backup Destination                                                                  |                                |
|                               | Select the file or backup device for the backup<br>backup devices for frequently used files. | destination. You can create    |
|                               | Destinations on disk                                                                         |                                |
|                               | 💿 File name:                                                                                 |                                |
|                               | \Program Files\Microsoft SQL Server\MSS                                                      | QL:1\MSSQL\Backup\             |
|                               | O Backup device:                                                                             | ×                              |
| Connection                    |                                                                                              | OK Cancel                      |
| Server:<br>GBS\BSSERVER       |                                                                                              |                                |
| Connection:                   | Back up to: 💿 Disk                                                                           | () Tape                        |
| GBS\GBS-SYSTEM                | c:\Program Files\Microsoft SQL Server\MS                                                     | SQL.1\MSSQL\Backup\BioStar.bak |
| View connection properties    |                                                                                              | Remove                         |
| Progress                      |                                                                                              | Contents                       |
| O Ready                       | <                                                                                            |                                |
| - CATTO                       |                                                                                              |                                |
|                               |                                                                                              | OK Cancel                      |

## How to restore MS SQL DB?

Before restore a database, You Must stop the Server in **BioStar Server Config**. Once you click Red Button, Status will change to Stopped.

|          |                     |                      | Stopped                                    | Start       |  |
|----------|---------------------|----------------------|--------------------------------------------|-------------|--|
| Connecti | on                  |                      |                                            |             |  |
|          | TCP Port            | 1480                 | Thread Count 32                            | Client List |  |
| Databasi | e                   |                      |                                            |             |  |
|          | Database Type       | SQL Server           |                                            | •           |  |
| SQL      | Database Name       | BioStar              |                                            | Set Name    |  |
|          | C Server Authentica | ation                | <ul> <li>Windows Authentication</li> </ul> |             |  |
|          | Database Server     | localhosttbsserver   | Port                                       | 433         |  |
|          | ID                  |                      | Password                                   |             |  |
|          | Max Connection      | 1                    |                                            |             |  |
| SSL      |                     |                      |                                            |             |  |
| 1        | OpenSSL Path        | C:\OpenSSL\bin\opens | ssl.exe                                    | Browse      |  |
|          | Pass Phrase         | ******               | Change                                     |             |  |
|          |                     | ,                    |                                            |             |  |

#### Instruction: Restore

Before restore a database, You Must stop the Server in **BioStar Server Config**. Once you click Red Button, Status will change to Stopped.

- 1) Click 'Database' and right-click on 'BioStar' folder
- 2) Click 'Delete'

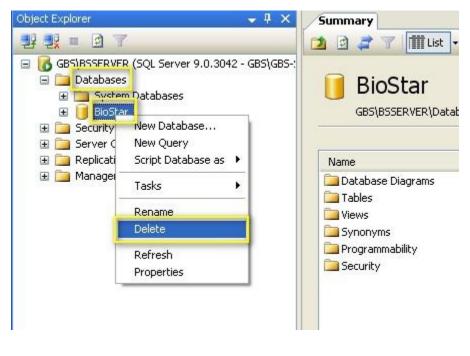

### 3) Right-click on 'Databases' and click 'Restore Databases'

|                                                                       | r <mark>ver Management Studio E</mark> x<br>ols Window Community H | <b>cpress</b><br>elp  |  |  |
|-----------------------------------------------------------------------|--------------------------------------------------------------------|-----------------------|--|--|
| 😫 New Query 🛛 🛐                                                       | 🗃 🛛 🖉 🖪 🖪 📴                                                        | 🚰 🖕                   |  |  |
| Object Explorer                                                       | <del>,</del> ₽ ×                                                   | Summary               |  |  |
| 왕 왕 = 이 7                                                             |                                                                    | 过 🖸 🦨 🍸 🗰 List 🗸      |  |  |
|                                                                       | 5QL Server 9.0.3042 - GBS\GBS-:                                    |                       |  |  |
| <ul> <li>■ Databases</li> <li>■ System</li> <li>■ Security</li> </ul> | New Database                                                       | Databases             |  |  |
|                                                                       | Attach                                                             | GBS\BSSERVER\Database |  |  |
| 🕀 🧰 Server Obje                                                       | Restore Database                                                   |                       |  |  |
| E Carlor Replication                                                  | Restore Files and Filegroups                                       | Name                  |  |  |
| DOI:020202 8992 000                                                   | Refresh                                                            | 🚞 System Databases    |  |  |
|                                                                       |                                                                    |                       |  |  |
|                                                                       |                                                                    |                       |  |  |
|                                                                       |                                                                    |                       |  |  |
|                                                                       |                                                                    |                       |  |  |

- 4) Type database name in the **'To databases'**
- 5) Select **'From Device'** and click **' '** to open **'Specify Backup'** window
- 6) Click **'Add'** and locate a database file on your computer.
- 7) Click **'OK'** to open a database file

| 🧻 Restore Database - BioSta                                                                                | ır 🗖 🗖 🔀                                                                                                    |
|----------------------------------------------------------------------------------------------------|----------------------------------------------------------------------------------------------------|
| Select a page                                                                                              | Script 🔻 🎼 Help                                                                                                    |
| Poptions                                                                                                   | Destination for restore<br>Select or type the name of a new or existing database for your restore operation.<br>To database:<br>BioStar<br>To a point in time:<br>Most recent possible<br>Source for restore<br>Specify the source and location of backup sets to restore.<br>From database:<br>From device:<br>Specify Backup<br>Specify Backup |
| Connection Server: GBS\BSSERVER Connection: GBS\GBS-SYSTEM View connection properties Progress Ready Ready | Specify the backup media and its location for your restore operation. Backup media: Backup location: Add Remove Contents                                                                                                    |
|                                                                                                    | OK Cancel Help                                                                                                    |

TS0009 – BioStar database backup and restore

- 8) After you add a database, check the checkbox of 'Restore'
- 9) Click 'OK' to restore a database

| 🥫 Restore Database - BioSt                                                                                  | ar                                                         |                       |             |                                               |           |                |         |  |
|----------------------------------------------------------------------------------------------------|------------------------------------------------------------|-----------------------|-------------|-----------------------------------------------|-----------|----------------|---------|--|
| Select a page                                                                                               | 🔄 Script 🝷 🚯 Help                                          |                       |             |                                               |           |                |         |  |
| II General<br>II Options                                                                                    | Destination fo                                             |                       | or existing | ) database for j                              | your rest | ore operation. |         |  |
|                                                                                                    | To database: BioStar                                       |                       |             |                                               |           |                |         |  |
|                                                                                                    | To a point in time: Most recent possible                   |                       |             |                                               | possible  |                |         |  |
|                                                                                                    | Source for res                                             | store                 |             |                                               |           |                |         |  |
|                                                                                                    | Specify the source and location of backup sets to restore. |                       |             |                                               |           |                |         |  |
|                                                                                                    | 42.5                                                       | atabase:              |             |                                               |           |                | ~       |  |
|                                                                                                    |                                                            |                       |             | ogram Files\Microsoft SQL Server\MSSQL.1\MSSG |           |                |         |  |
|                                                                                                    |                                                            |                       |             |                                               |           |                |         |  |
|                                                                                                    | Select the backup sets to restore:<br>Restore Name         |                       | Component   | Туре                                          | Server    | Database       |         |  |
| Connection                                                                                                  |                                                            | BioStar-Full Database | Backup      | Database                                      | Full      | GBS\BSSERVER   | BioStar |  |
| Server:<br>GBS\BSSERVER<br>Connection:<br>GBS\GBS-SYSTEM<br>View connection properties<br>Progress<br>Ready |                                                            |                       |             |                                               |           |                |         |  |
| has?                                                                                                    | <                                                          | ]                     |             |                                               |           |                | >       |  |
|                                                                                                    |                                                            |                       |             |                                               |           | ОК             | Cancel  |  |

\*Note: If you restored previous version of BioStar database, you need to Run DBSetup.exe file by

following to upgrade the database version.

Path C:\Program Files\BioStar\server